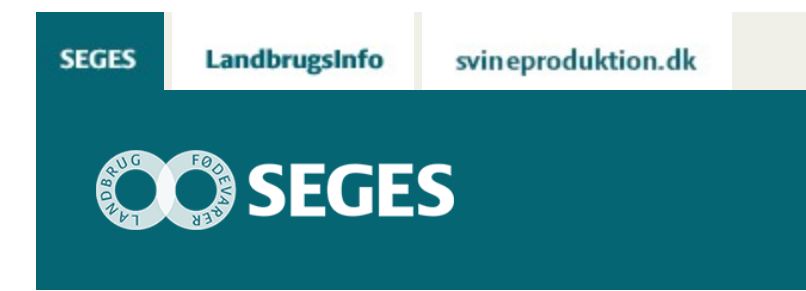

## **SÅDAN FÅR DU DIGITALE DRÆNKORT FOR DIN EJENDOM**

### STØTTET AF

# **Promille**afgiftsfonden for landbrug

Få dine drænkort gjort digitale, og gem dem i Dansk Markdatabase. Så har du alle markens data samlet et sted. Resultatet er, at du med mobilen i hånden nemt kan finde dræn og brønde i marken, når de skal efterses.

Det er svært at huske og have overblik over, hvad der gemmer sig under jorden. Ikke mindst kan det tage tid at finde nedgravede drænrør og brønde, som skal renses eller repareres.

Nu kan du få dine drænsystemer digitaliseret og lagt ind i Dansk Markdatabase. Så kan du med FarmTracking-app'en i hånden gå rundt i markerne og se, hvor drænene ligger. Det sparer tid, når man nemt finde nedgravede dræn og brønde, som trænger til vedligehold.

#### **Digitalisering af drænkort**

Først skal du have et digitalt drænkort. Du kan få digitaliseret dit drænkort på forskellige måder.

- Flere drænentreprenører kan levere et digitalt drænkort ved nye drænprojekter.
- Har du gamle drænkort liggende, kan du få dem digitaliseret. Henvend dig fx til din rådgivningsvirksomhed, landinspektørfirmaet LE34 eller Orbicon.
- Har du ikke et drænkort, er det muligt Orbicon har det. Orbicon (Hedeselskabet) har i tidens løb tegnet mange drænkort og ligger inde med det største arkiv over drænkort i Danmark. Drænkort kan tilkøbes for ca. 1100 kr. + moms, og for et gebyr kan de digitalisere kortene til dig.
- Du kan ikke finde drænkort for arealet. I så fald kan du selv gå rundt med app'en FarmTracking og tegne drænsystemet ind (se hvordan nedenfor).

#### **Tegn selv drænkort med FarmTracking**

I app'en FarmTracking kan du selv opbygge drænkort eller ændre på placering af dræn eller

#### brønde.

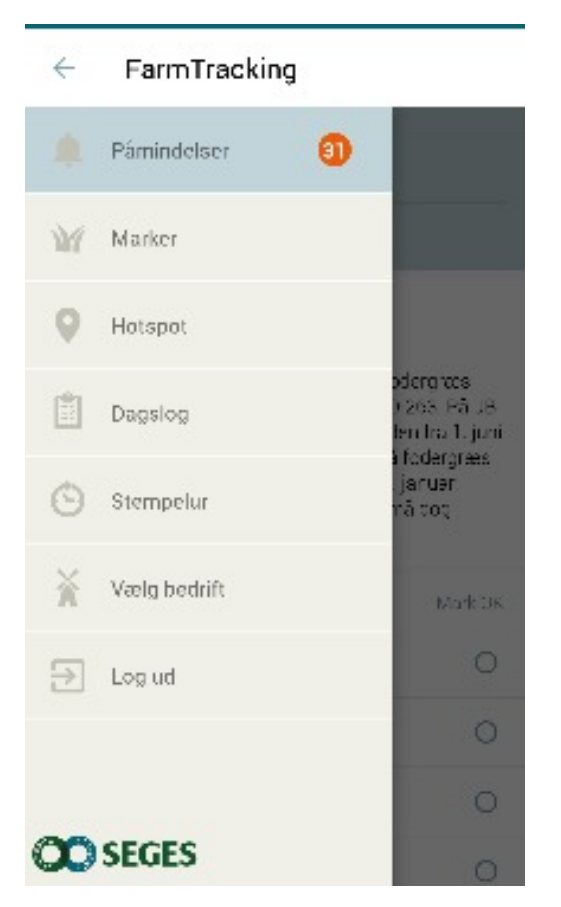

Gå ind på FarmTracking-app'en.

Vælg Hotspots.

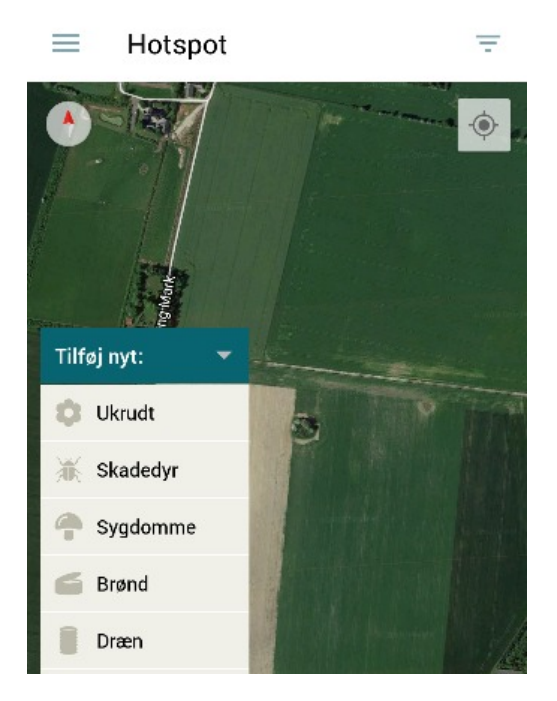

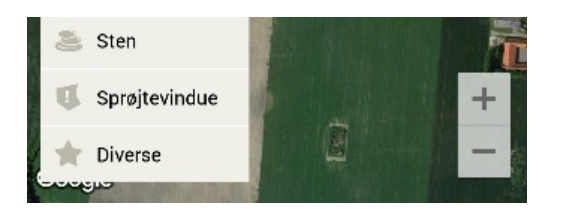

Vælg Tilføj nyt.

Vælg brønd eller dræn.

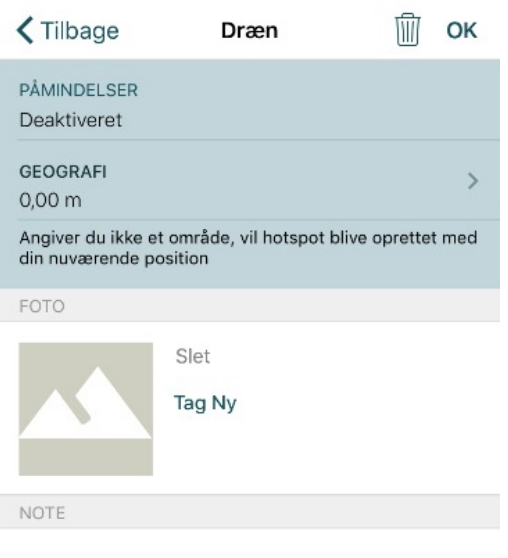

Vælg Geografi for at indtegne dræn og brønde.

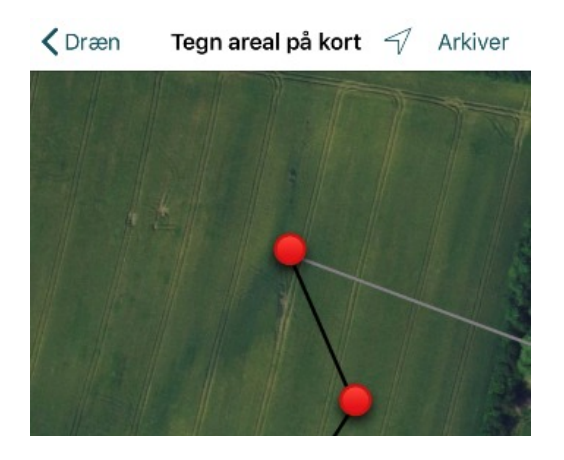

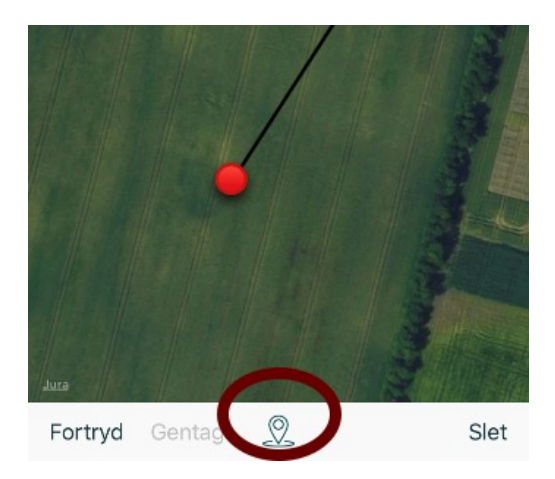

Tegn brønde eller dræn direkte på kortet, hvis de er synlige på ortofoto eller brug mobilens GPS til at markere deres placering i marken.

## **GEM DET DIGITALE DRÆNKORT I DANSK MARKDATABASE**

Først skal du først importere de digitale kort i CropManager. Det er vigtigt, du får det digitale kort leveret som en shape-fil, ellers kan de ikke importeres.

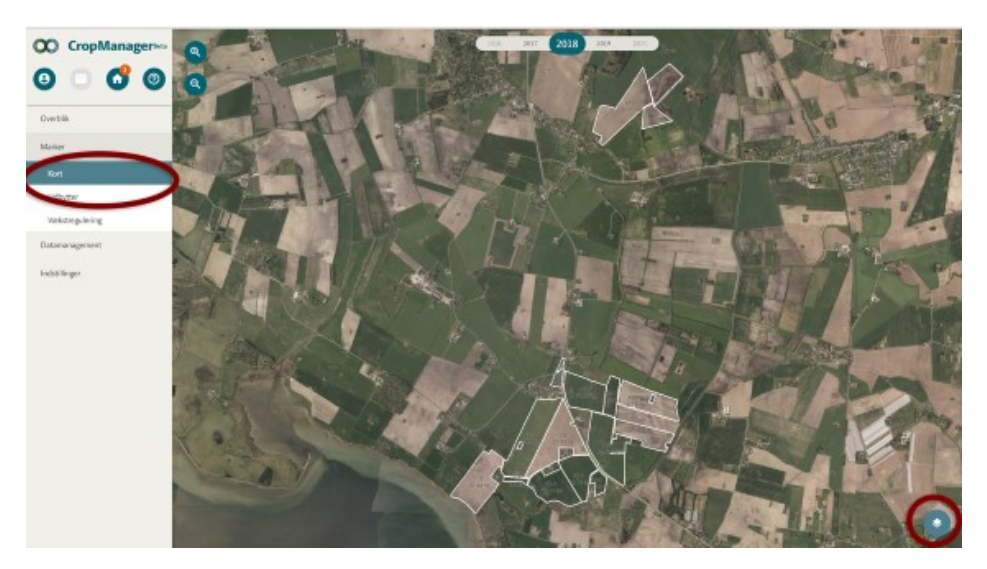

Gå ind i CropManager.

Vælg Bedrift.

Vælg Marker og herunder vælg Kort

Klik på Lag-værktøjet i nederste højre hjørne.

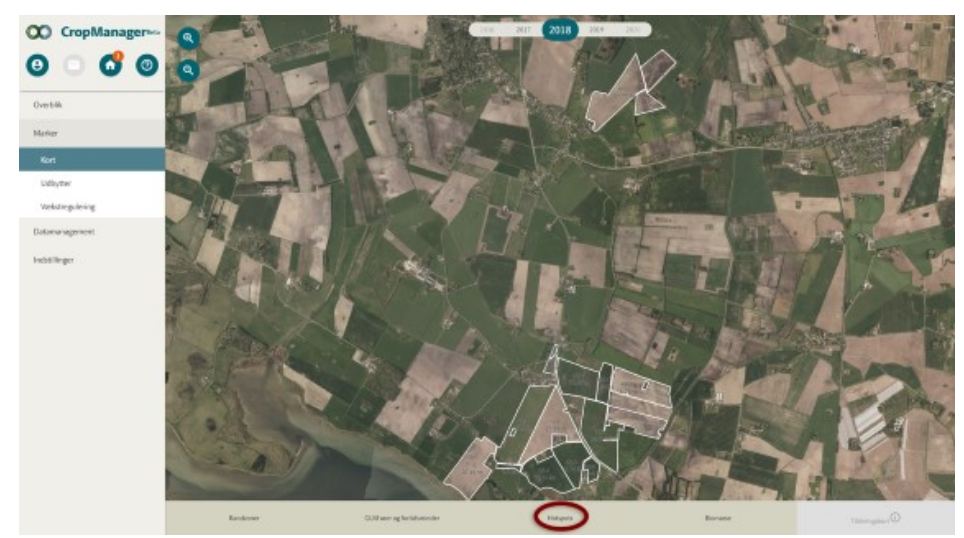

Så kommer der en menu op i bunden af billedet. à Vælg Hotspot.

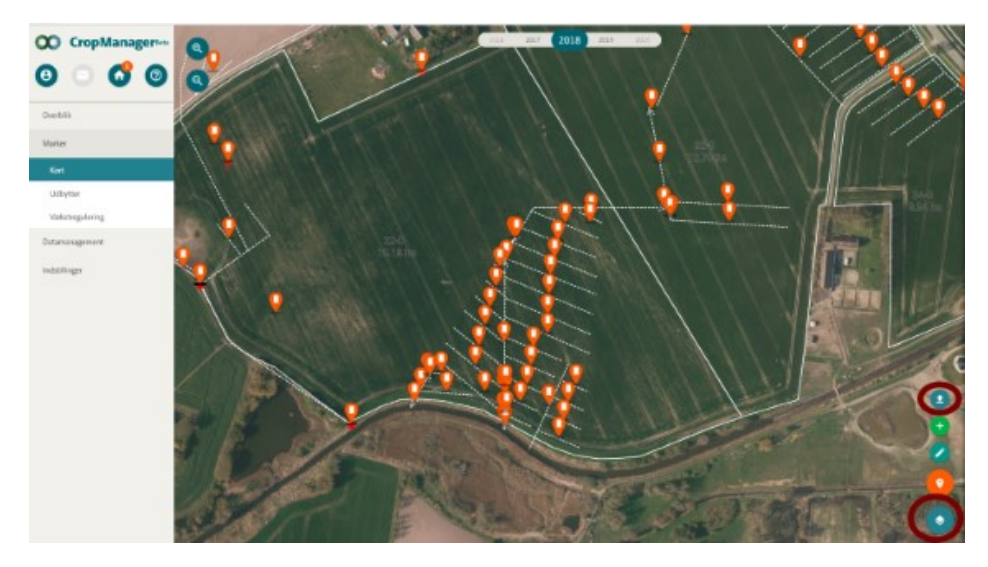

Zoom ind på de marker du ønsker at se på.

Klik på Hotspot- ikonet over Lag-ikonet.

Her kan du

- importere digitale drænkort (se næste billede). Klik på upload-ikonet.
- tilføje nye hotspot fx dræn og brønde
- redigere i dræn og brønde, fx flytte dem

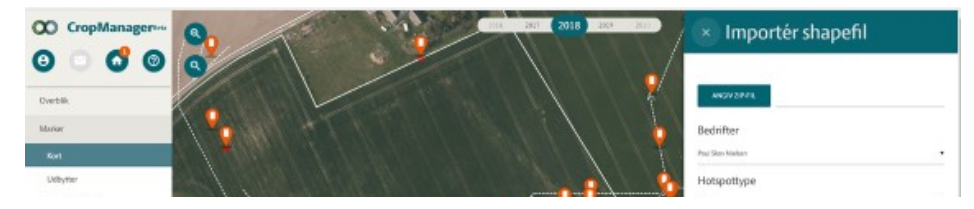

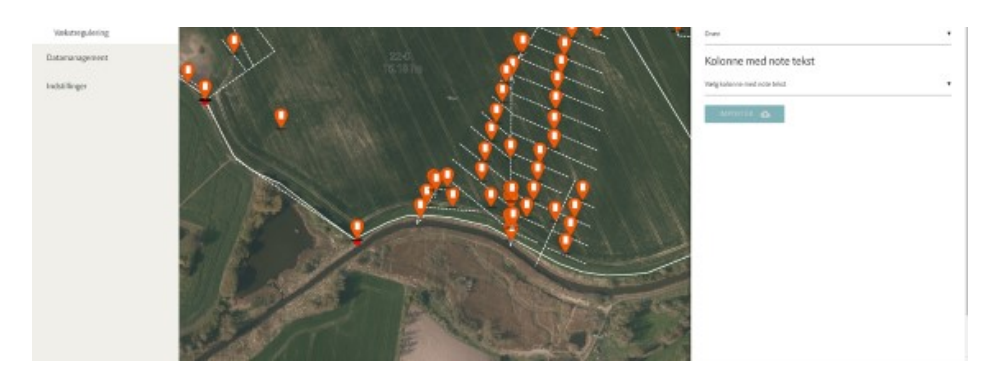

Ønsker du at importere et digitalt drænkort, vælger du Importér shapefil (som er samlet i zip-fil). Vælg om det skal være dræn eller brønde (Hotspottype) og tilføj eventuelt en note.

Så er du klar til at importere.

Når drænkortet er importeret til CropManager, er dit digitale drænkort gemt i Dansk Markdatabase.

*Obs. CropManager er en Beta-version.*

#### **Se kortet, når du går rundt i marken**

Når det digitale drænkort er lagt ind Dansk Markdatabase, kan du se dem ved at åbne app'en FarmTracking. Så bliver det nemt at finde dræn og brønde i marken, når du befinder dig i marken. FarmTracking bruger telefonens GPS, så nøjagtigheden er typisk plus/minus 3 meter. Ønsker du højere nøjagtighed, har du brug for en eksterne GPS med referencesignal (ca. 15.000 kr.)

Du kan også rette i drænkortet, hvis der er unøjagtigheder eller dræn lægges om.

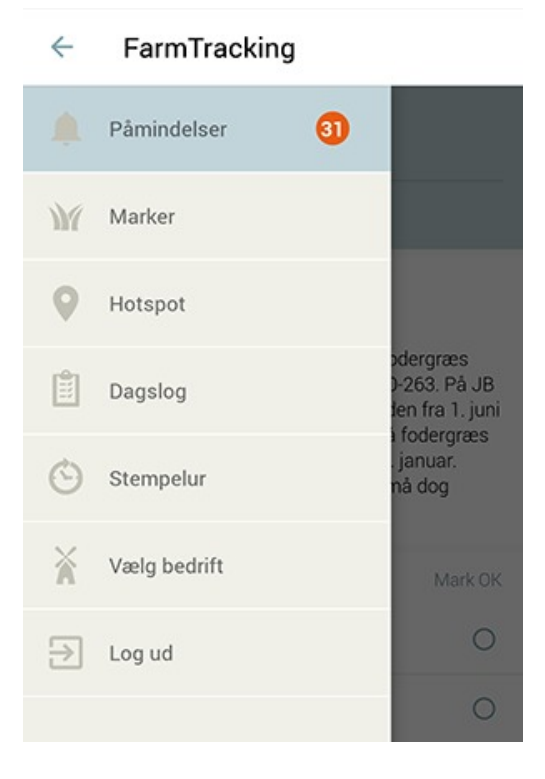

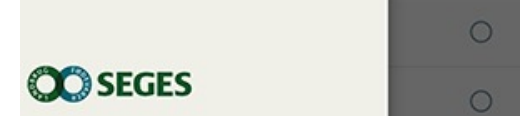

Gå ind på FarmTracking-app'en à Vælg Hotspots.

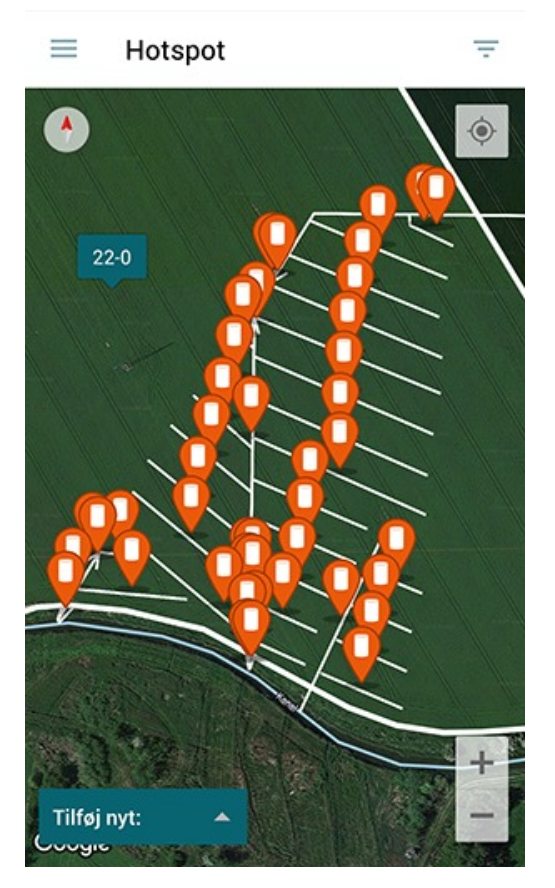

Zoom ind på den del af marken, du befinder dig i.

Tag billede. Skriv note à Tilføj ny dræn eller brønd

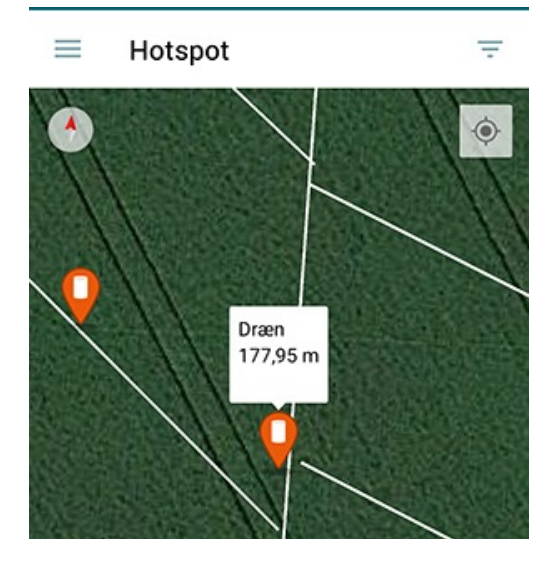

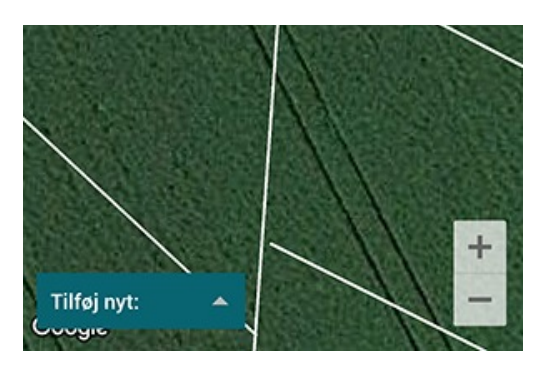

Klik på et hotspot, så får du info.

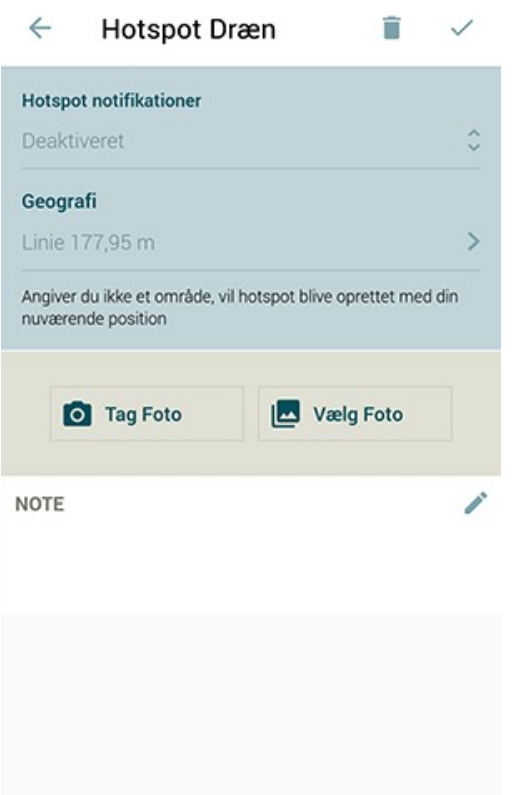

Klik på Info for flere muligheder. Her kan du fx lægge fotos ind og skrive noter.

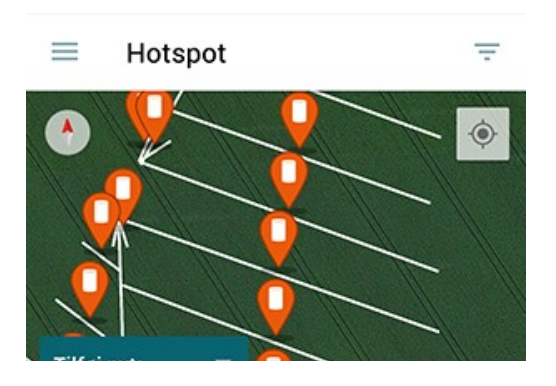

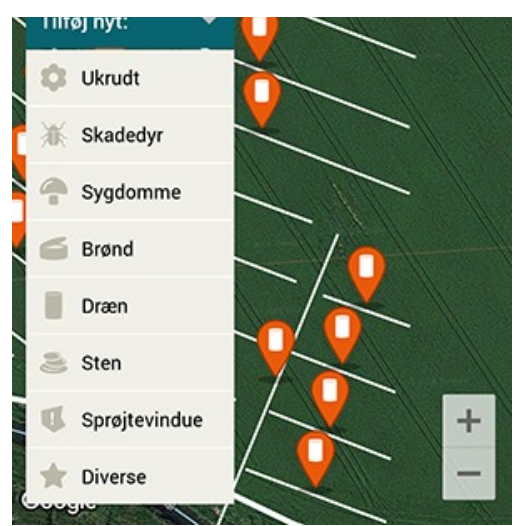

Vælg Tilføj nyt (i venstre side af skærmbillede), hvis du ønsker at tilføje dræn eller brønde. Det digitale drænkort som er anvendt på billedeksemplerne er lavet af Kjeld Morel.

© 2021 - SEGES Projektsitet